# **COMPLETING ASSESSMENTS**

## **Case Assessment Setup: Intake Assessment Schedule**

After completing the child's Intake Face Sheet, the "Case Assessment Setup" screen is presented. When on the Child Home Page, the Case Assessment Setup screen may also be accessed under the "Case Status" menu (toward the bottom of the toolbar at the left of your screen).

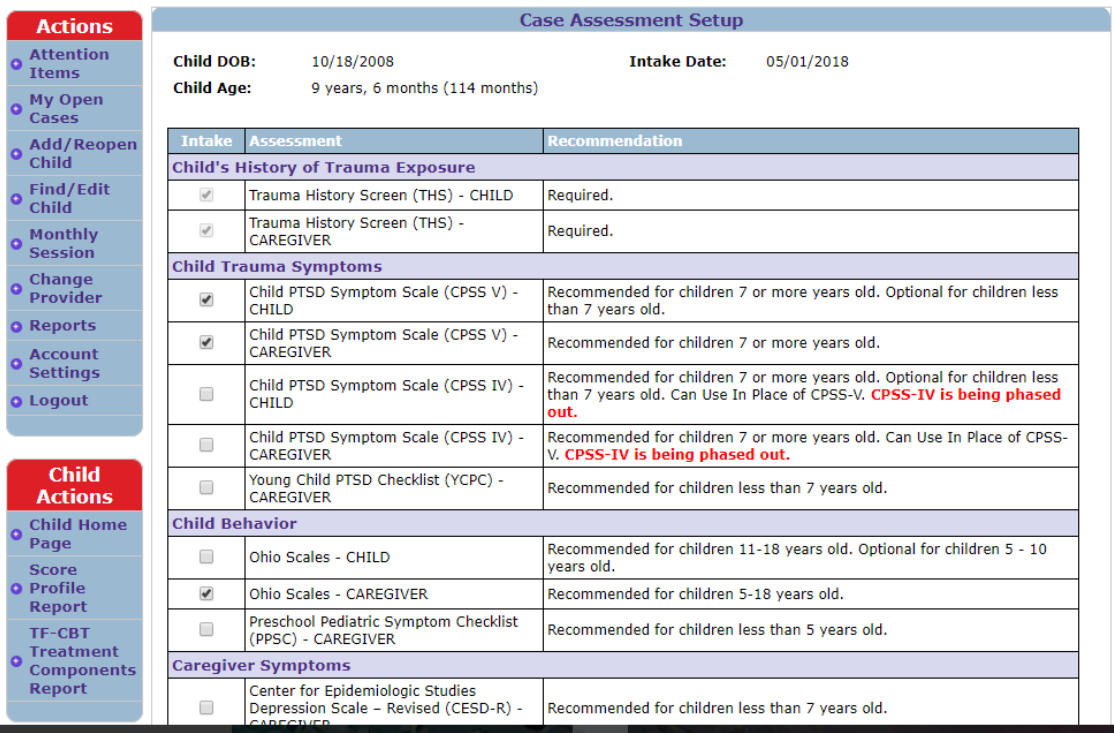

Five assessment categories are shown:

- Trauma exposure
- Trauma Symptoms
- Child behavior
- Caregiver symptoms
- Additional

When the "Case Assessment Setup" screen is presented, required or recommended assessments will appear with checks next to them, based on the EBP Model and the child's age. Required assessments appear "grayed out" and cannot be unchecked or removed. Recommended assessments appear with black checks that can be

removed (if the clinician deems appropriate) by unchecking the box next to the assessment. All other assessments appear without checks and can be chosen by clicking on the box next to the assessment.

Using the case conceptualization process discussed below, clinicians will decide which assessments to use and will identify these assessments by checking the box next to the listed assessment.

**When you have finished selecting or editing assessments, scroll to the bottom of the form. Check the box "Intake Assessment Setup has been Finalized" and click on the 'Save' button.** The intake assessment setup has now been finalized. The system will return to the Child's Home Page.

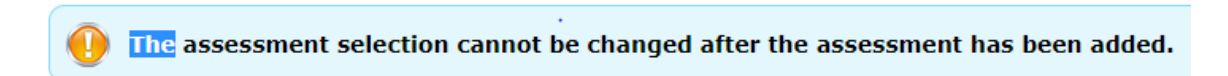

Intake Assessment Setup has been Finalized

**Save** 

# **! TIP: The assessment selection can't be changed after the Intake Assessment Setup has been finalized and the Save button has been clicked.**

#### **Case Conceptualization**

As you prepare to assess your child and/or caregiver, you should consider the following in deciding the most appropriate assessments to track symptom change:

- What assessments show that the child has symptoms in the clinical range?
- What is the primary problem/symptom/functioning area you expect to see improvement on?
- What assessment will best capture that improvement?
- Who will be the most accurate reporter of symptom change (child or caregiver)?
- Is the assessment age appropriate?
- What are the recommended assessments for the treatment model you are using?

### **Case Assessment Setup: Periodic Assessment Schedule**

Follow-up assessments are conducted every 90 days and at discharge using targeted assessment(s), the Ohio scales, and the Satisfaction Questionnaire. After completing a child's first Periodic Face Sheet, you should be redirected to the "Case Assessment Setup" page to choose the periodic/discharge assessments.

The Case Assessment Setup screen may also be accessed from the Child Hope Page under the "Case Status" menu (toward the bottom of the toolbar at the left of your screen).

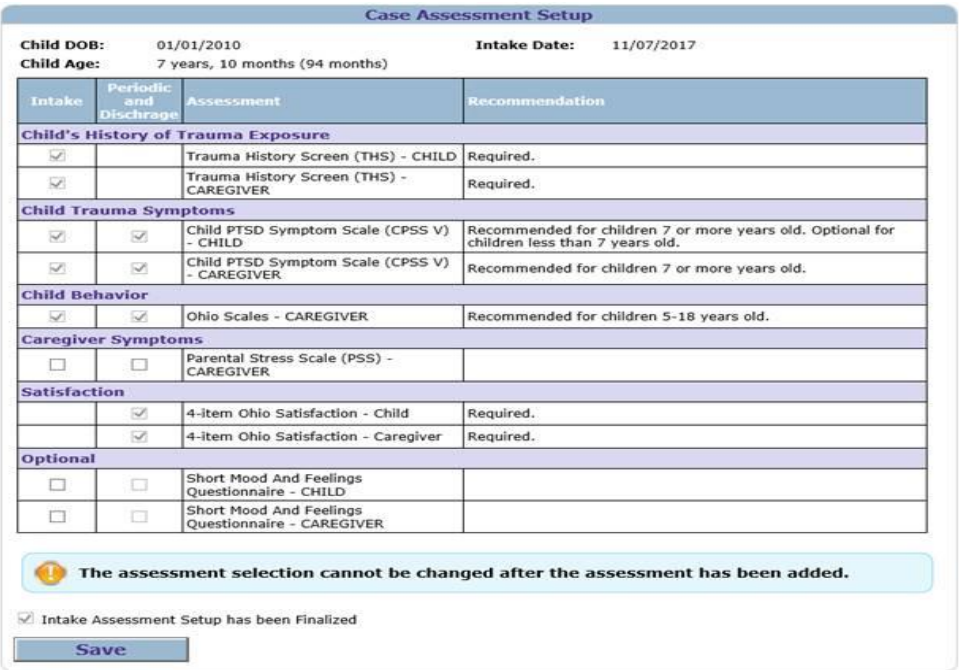

Assessments that were completed at intake and that are repeated at periodic assessments are automatically selected.

If additional, non-required assessments were selected at intake, you may choose to un-check the box.

The Periodic Assessment Schedule can't be saved unless one version of the OHIO assessment (Child or Caregiver), the Satisfaction measure and ONE ADDITIONAL measure are selected.

**! TIP: Periodic Assessment Rule-OHIO plus SATISFACTION PLUS ONE additional assessment.**

You may also choose to add additional, non-required assessments at this time. Additional assessments may only be added at the FIRST Periodic assessment.

When you have finished selecting or editing assessments, scroll to the bottom of the form. Check the box "Assessment Setup has been Finalized" and click on the 'Save' button. The periodic assessment setup has now been finalized. The system will return to the Child's Home Page.